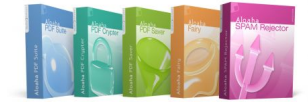

## **Aloaha free Class 1 Certificate installation instructions**

Aloaha Software offers on http://pki.aloaha.com free Class 1 digital certificates for everyone. The Aloaha "Benutzerzertifikat" is an encryption and signature certificate and can be used in standard software such as Microsoft Office, Microsoft Outlook, Aloaha PDF Suite and Crypter.

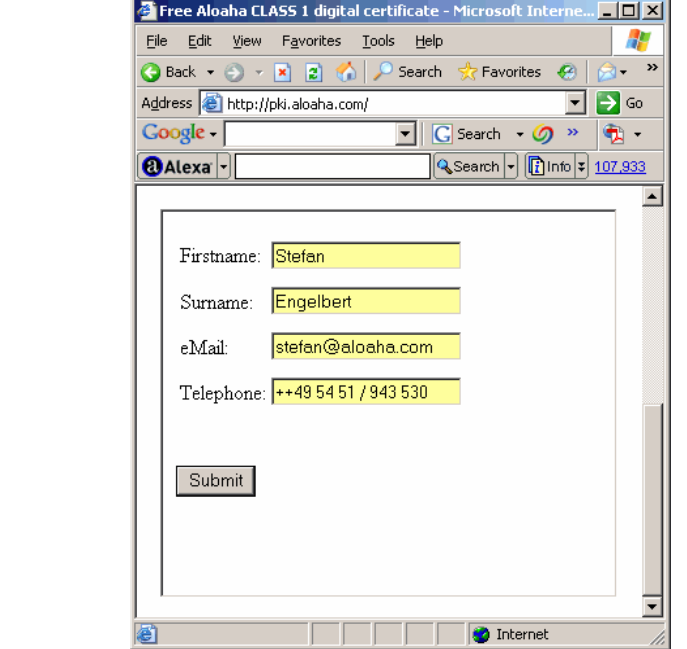

To subscribe to the free certificate service please open *<http://pki.aloaha.com>* and fill in the form as shown on the right!

With pressing submit your Aloaha Certificate account is being created. Please note that you will automatically subscribed to the Aloaha news list. To unsubscribe the Aloaha list just send an email *unsubscribe to news@aloaha.com*. To subscribe manually please send an email *to news@aloaha.com with subject subscribe*.

The Aloaha Certificate Authority will now send you an email with your Aloaha username and password. Please keep that email at a secure place. In case you every loose your password contact the Aloaha support department.

With the username and password of the subscription email please log on to <http://pki.aloaha.com/certsrv/certrqbi.asp?type=0>

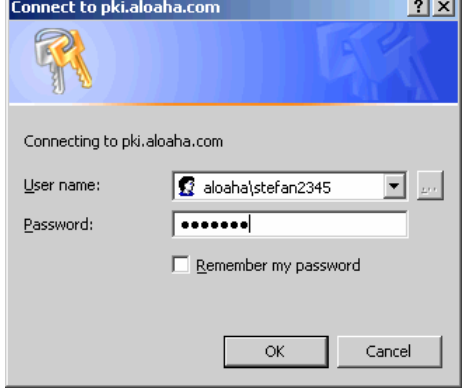

## *[Download and install the Aloaha Class 1 digital Certificate in your](http://pki.aloaha.com/certsrv/certrqbi.asp?type=0)  local current user store!*

After you logged in to **http://pki.aloaha.com/certsrv/certrqbi.asp?type=0** with your credentials you will see the following screen.

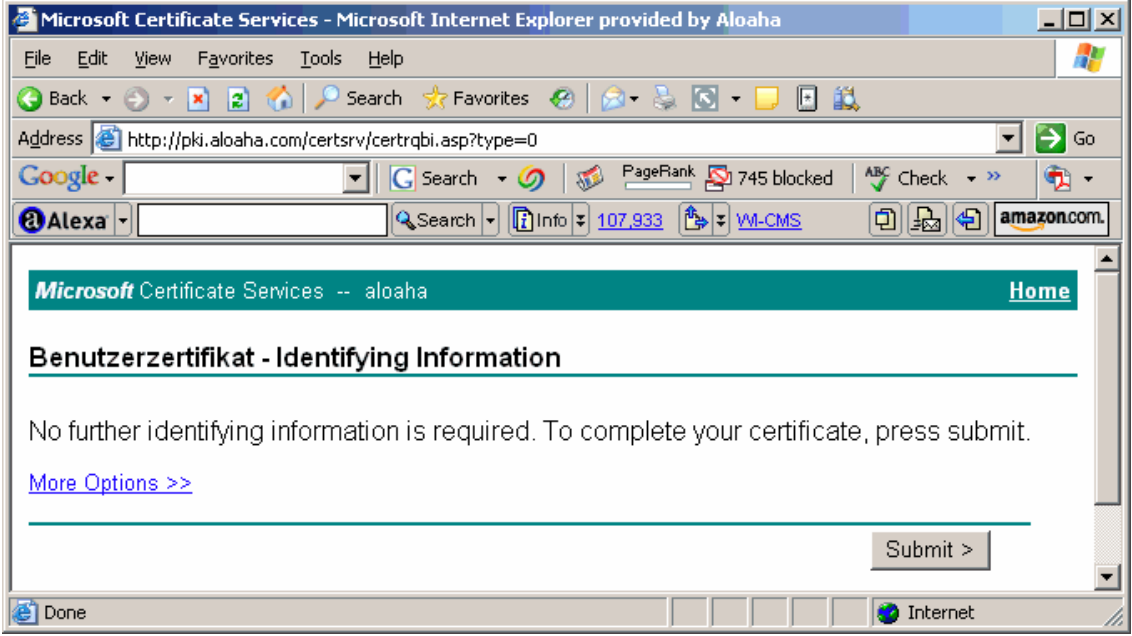

Just press "Submit" to install a standard "Benutzerzertifikat/Usercertificate" on your machine. In case you need other options like writing it to a SmartCard or you need to make the certificate **non exportable** please click "More Options"

You need to confirm the following popup window with "Yes" to continue

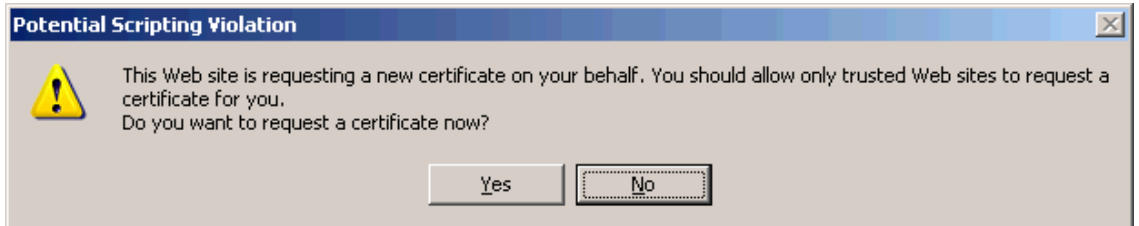

A click on "Install this Certificate" will install the Aloaha Class 1 Certificate on your machine (current user store) so that it can be used by Mail Applications, Aloaha and other default applications.

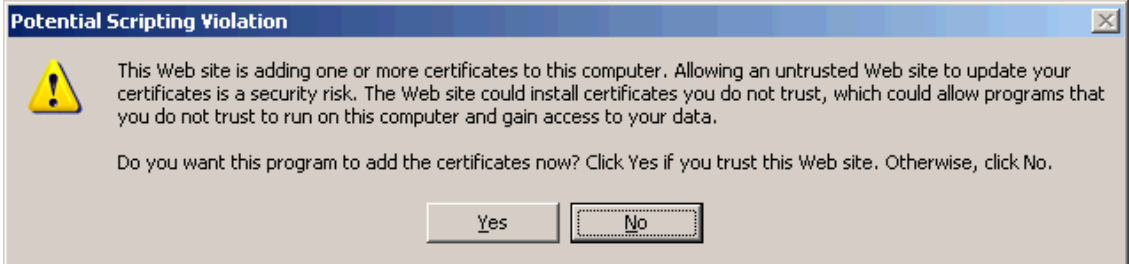

# *[Configure the Aloaha Class 1 Certificate to be used in the Aloaha](http://www.aloaha.com/wi-software-en/printing.php)  PDF Suite*

Configuration of digital certificates is pretty easy in the Aloaha PDF Suite. Just right click on the Aloaha System Tray Icon and choose settings. Then configure your Aloaha according to the screenshots below.

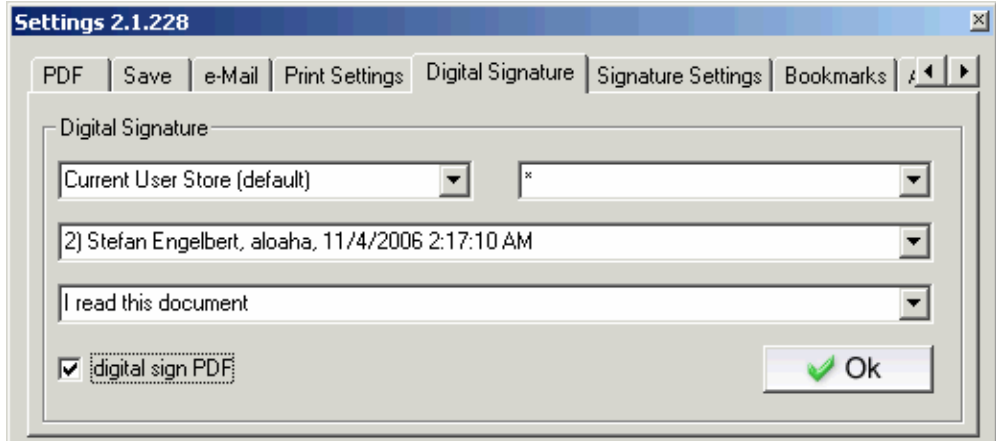

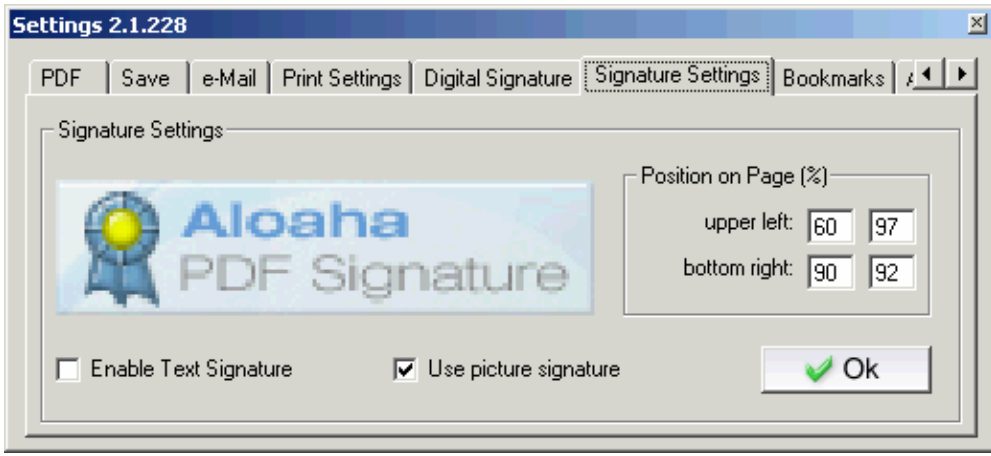

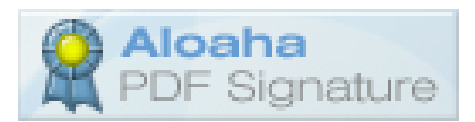

### *[Configure the free Aloaha Class 1 Certificate to be used in](http://www.google.com.mt/search?hl=en&q=using+certificate+outlook&btnG=Google+Search&meta=)  Microsoft Outlook*

If the email address of your Aloaha Certificate matches the email address of at least one of your Outlook account you can use the Aloaha Certificate in Outlook to digitally sign and encrypt emails. Please open the Outlook options from the Tools Menu and follow the steps below.

**Options** 

 $|?|X|$ 

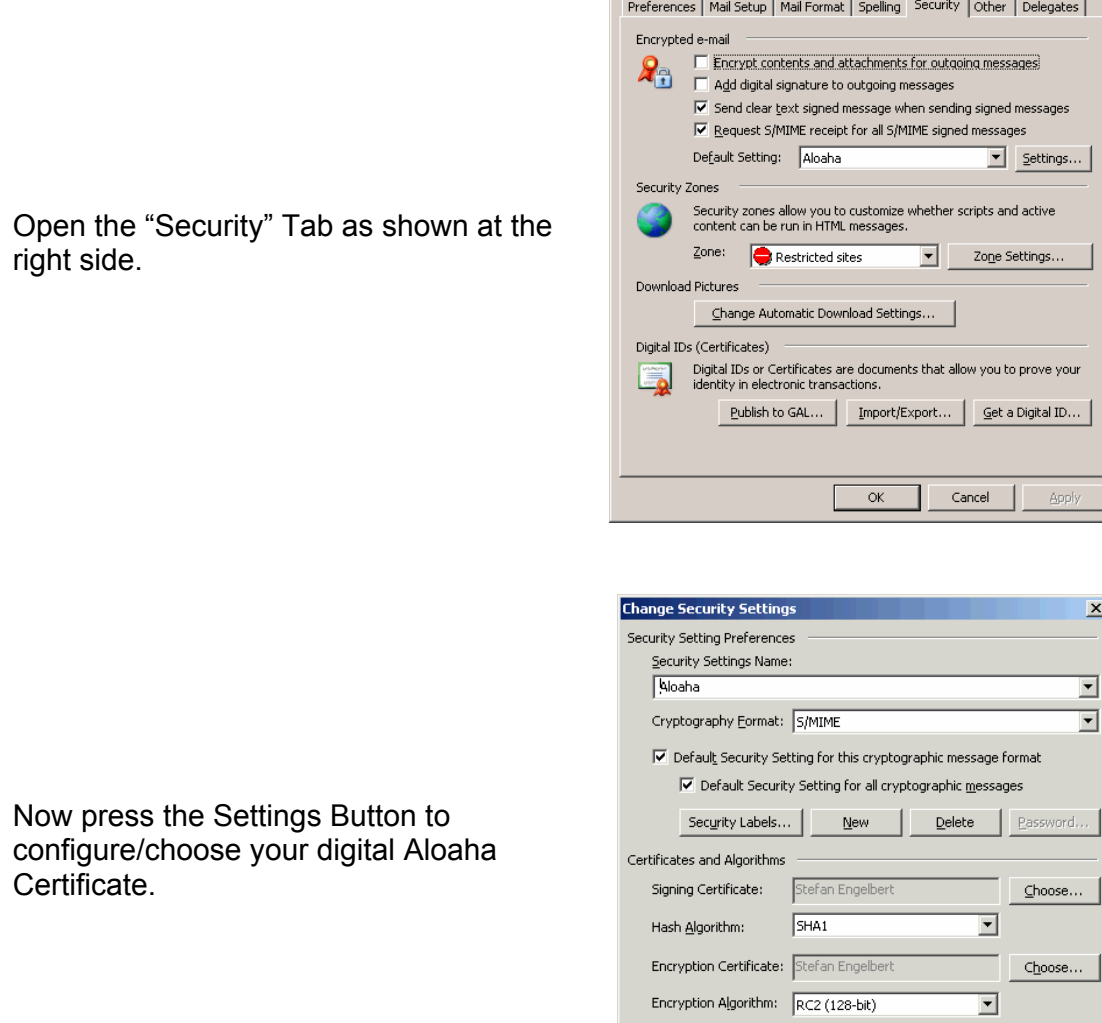

*Once you press OK you are ready to digitally sign and/or encrypt your emails!*

 $\overline{\nabla}$  Send these certificates with signed messages

 $\alpha$ 

Cancel

## *[Configure the free Aloaha Class 1 Certificate to be used in](http://www.google.com.mt/search?hl=en&q=using+certificate+outlook&btnG=Google+Search&meta=)  Microsoft Outlook Express*

To be able to use the Aloaha Certificates in Outlook Express please start Outlook Express and choose Tools/Accounts from the Menu

Browse to the "Mail" Tab and double click on that account which uses the same email address as your digital Aloaha Certificate.

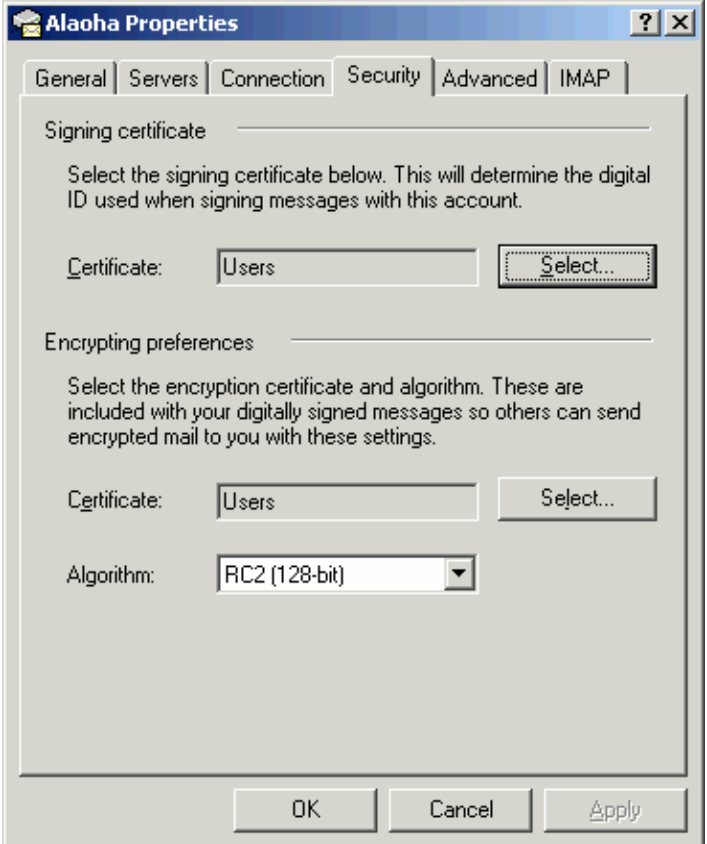

Under the "Security" Tab you can now choose and configure your digital signatures to be used in Outlook Express.

## *Export a digital Certificate incl. private key to a .pfx file*

It depends on the initial installation of your certificate if it is exportable or not. In case it is exportable you can open the Windows Certificate Manager to export your certificate to a pfx file.

Open the Certificate Manger from the command prompt with the command certmgr.msc

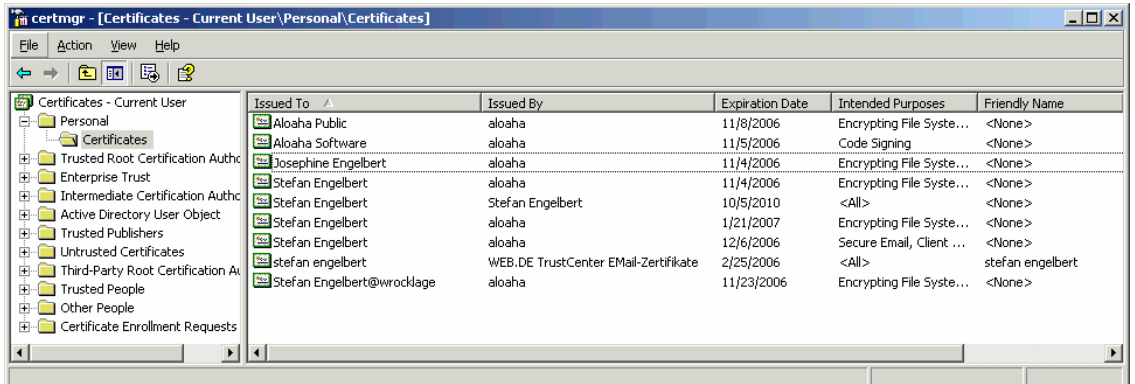

Right click on the certificate to be exported and choose "All Tasks/Export"

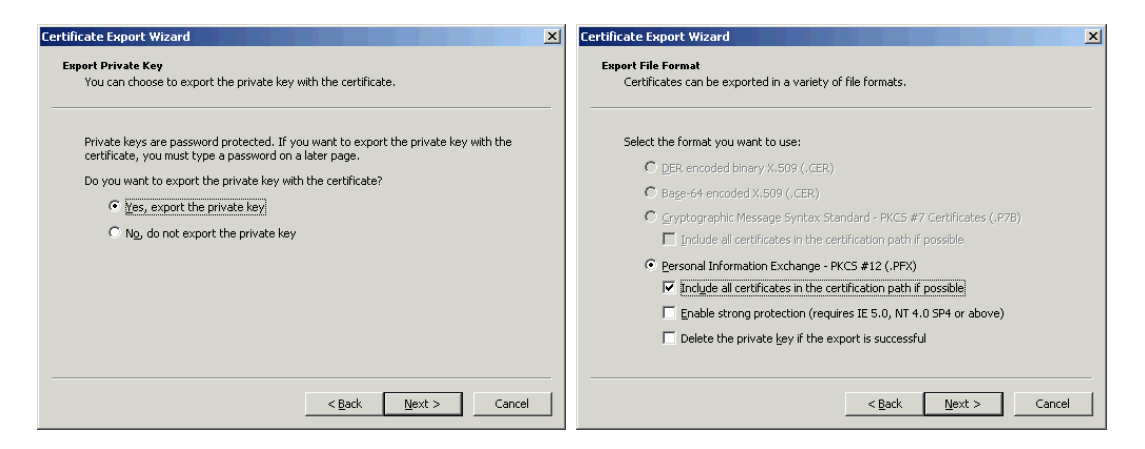

*Choose a secure password to make sure that the private key of the pfx file is properly protected!*